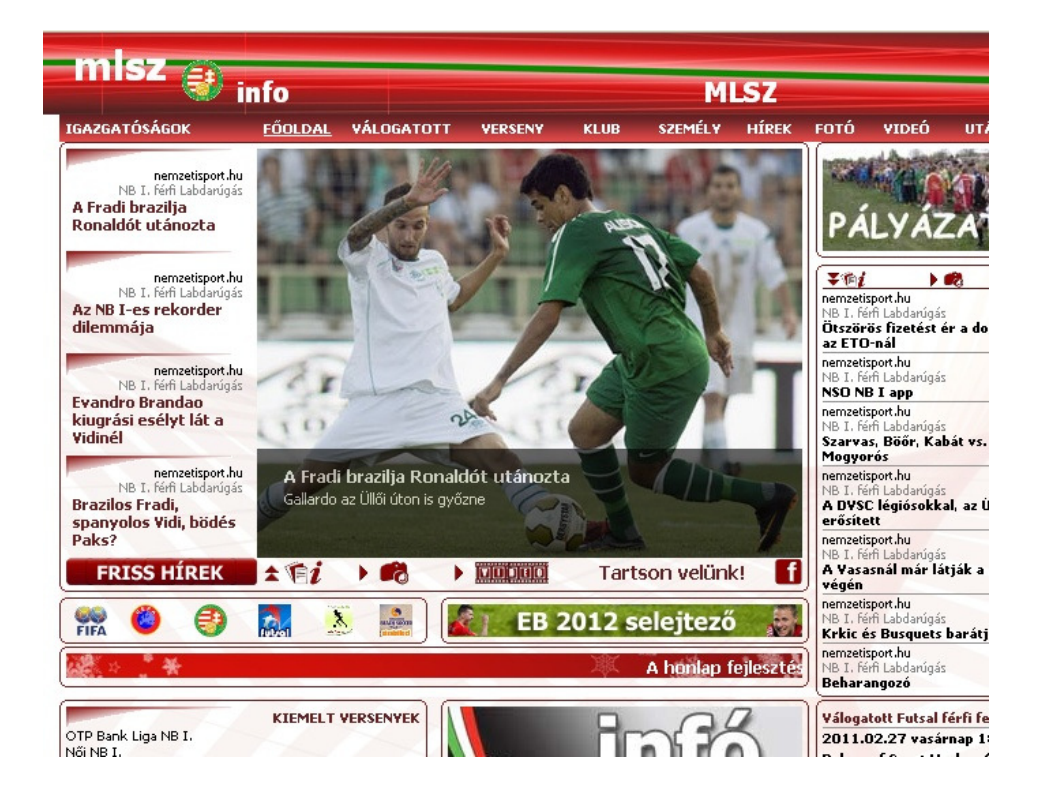

## **Használati útmutató az MLSZ.info ügyviteli rendszeréhez (2011. augusztus 13-i állapot)**

# **Tartalomjegyzék**

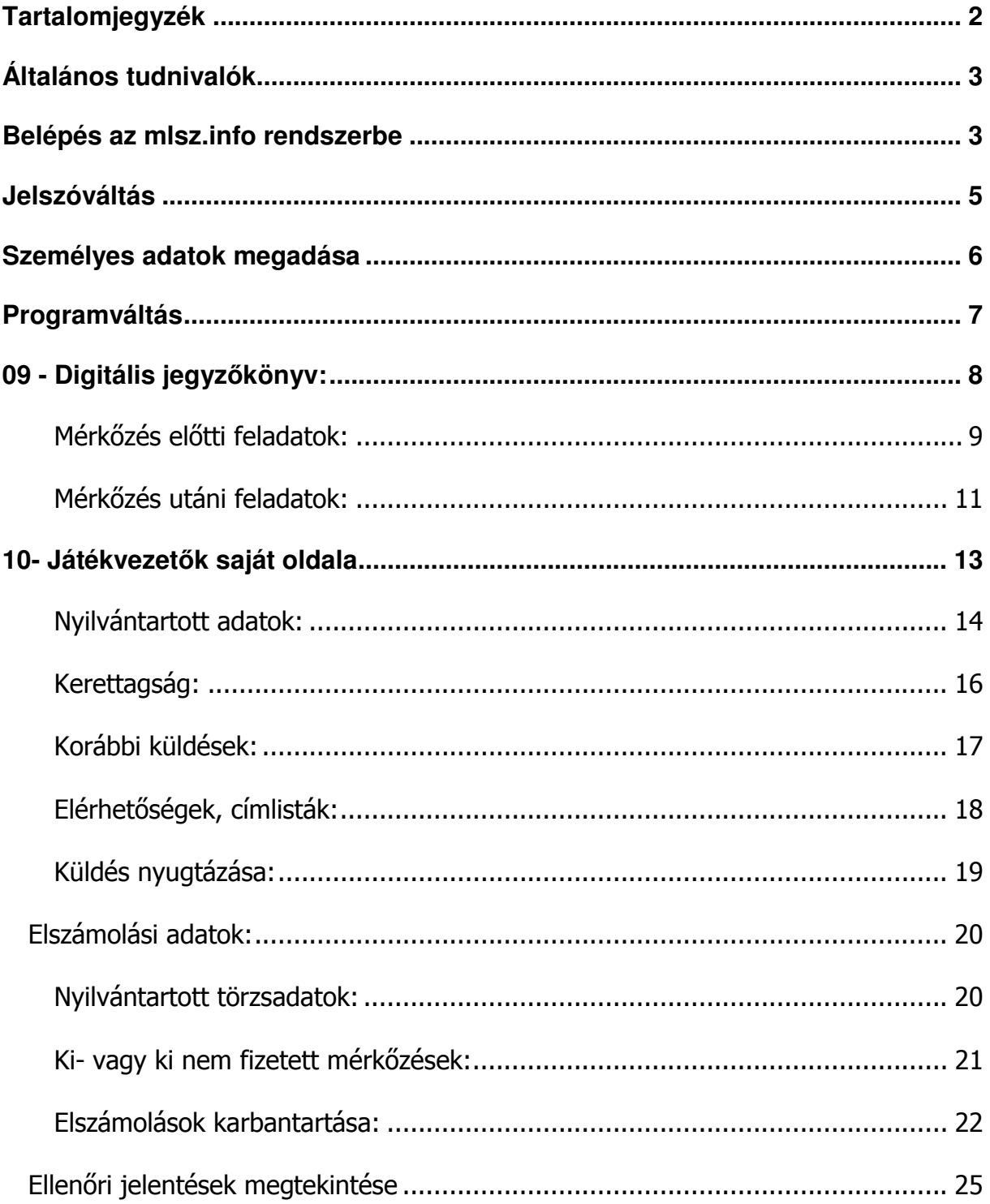

## **Általános tudnivalók**

A Magyar Labdarúgó Szövetség Ügyviteli rendszere 2005-ben lett egy programmá integrálva. Innentől fogva az Átigazolási, Focinfo és a Játékvezető rendszer hasonló elvek alapján működik. 2011. januárjától a fejlesztők az mlsz.info fantázianevű portált indították el, amely magába integrálja az adatbankot és az iroda rendszert valamint kiegészíti azokat a napi hírekkel.

Minden esetben az **mlsz.info** oldalon keresztül lehet bejelentkezni a Magyar Labdarúgó Szövetség Ügyviteli rendszerében. A felhasználók egy felhasználói kóddal valamint jelszóval rendelkeznek, amit beírva be tudnak lépni az Ügyviteli Rendszerbe. A belépés után az utoljára használt program nyílik meg. Programot váltani a jobb felső sarokban elhelyezett **Programváltás** gombra kattintva lehet.

Ügyelni kell, hogy a program megfelelő használatához engedélyezni kell az Aktív elemeket és a pop-up ablakok megjelenését. A pontos lekérdezéseknél nagyon hasznos a SZŐR gomb, amit jól beállítva pontos lekérdezéseket tudnunk csinálni

## **Belépés az mlsz.info rendszerbe**

Internet böngészőnek az **Explorert** javasoljuk, nagy százalékban más böngészőkkel is fut, de azok teljes körő kompatibilitását nem tudjuk garantálni. A programot csak regisztrált felhasználók használhatják, s ők is csak személyre szabottan. Minden felhasználó más-más jogosultsággal rendelkezik.

A regisztráció lényegében azt jelenti, hogy a személy az ügyviteli rendszertől kap egy egyedi azonosító számot, mely azután az MLSZ-en belül végigkíséri, mindaddig míg a rendszerben dolgozik, vagy labdarúgó mérkőzésen valamilyen formában tevékenyen részt vesz (játékos, játékvezető, edző). Azután elsősorban a megyei ügyintézők, vagy néhány esetben a rendszer felügyelői jogosultságot adnak a regisztrált személynek..

A háttérprogram megnyitásához a BELÉP feliratra kell kattintani. Ezután megjelenik a bejelentkező ablak:

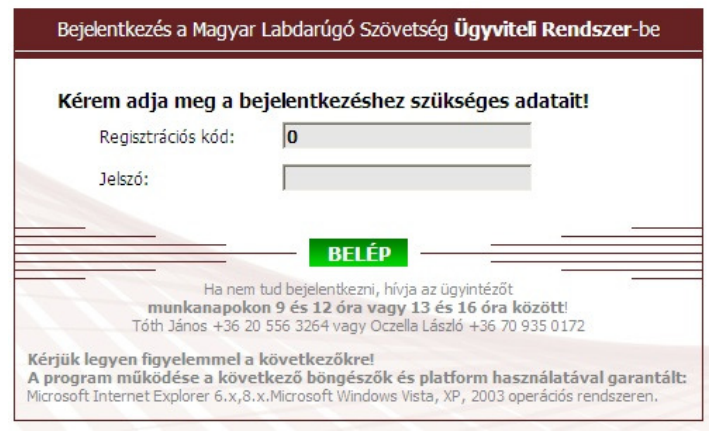

 Amennyiben helyesen írta be a bejelentkezéshez szükséges adatokat és van jogosultsága a rendszer használatához, akkor megjelenik a személyes aloldalad:

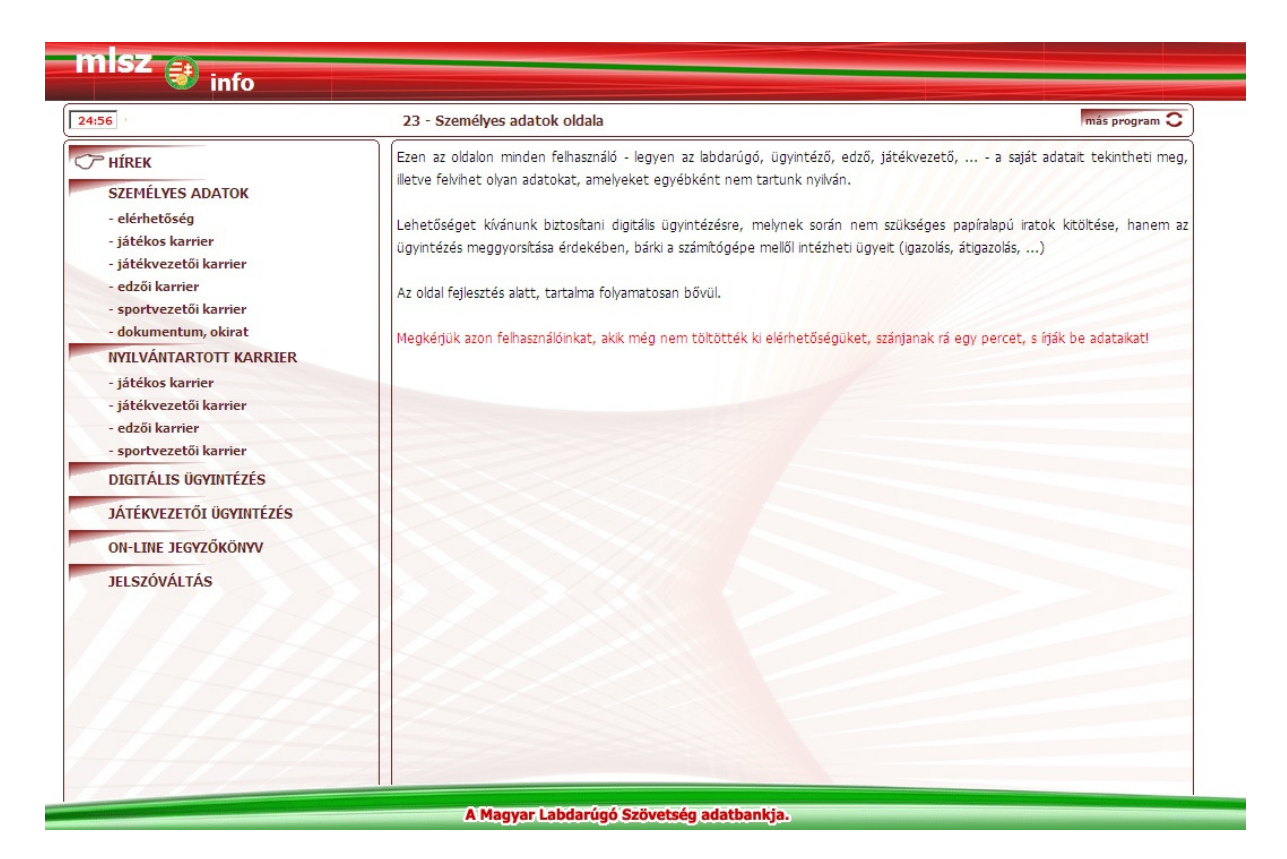

Az első bejelentkezés után kérjük töltsed ki a személyes adataidat, hogy a többi kóddal rendelkező sportszakember meg tudja tekinteni azokat.

## **Jelszóváltás**

Első belépéskor szükséges a kezdő jelszó megváltoztatása. Ezt ekkor és később bármikor megteheti ha ráklikkel a bal oldali menüpontok között található **JELSZÓVÁLTÁS** ikonra.

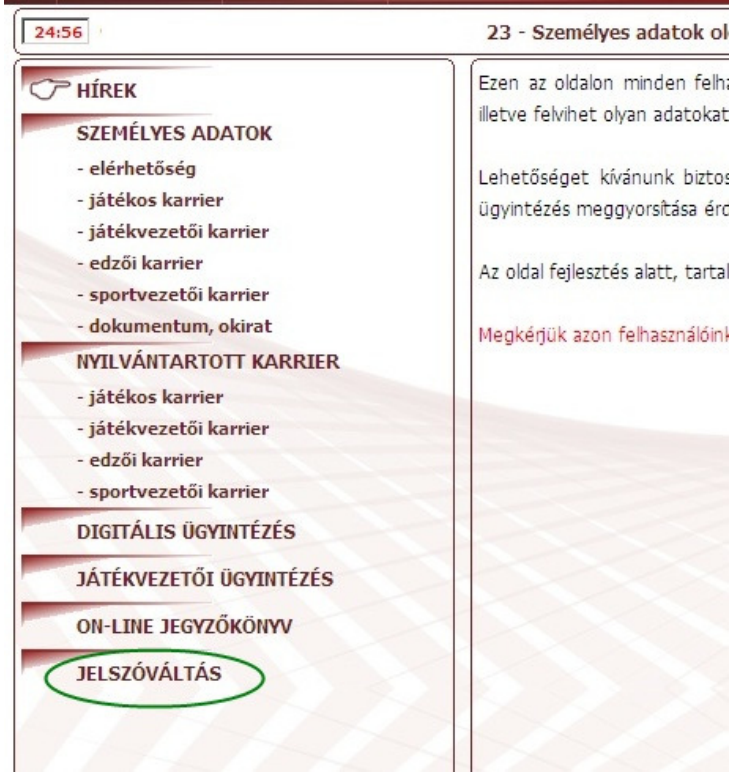

A klikkelés után az alábbi ablakrészben elsőként a pontok helyett az új jelszót kell megadni, majd a következő rubrikában meg kell ismételni és a **TÁROLÁS-ra** klikkelve érvényesülnek azok. Az új jelszó elfogadása után a rendszer újraindul és ekkor már az új jelszóval kell belépni.

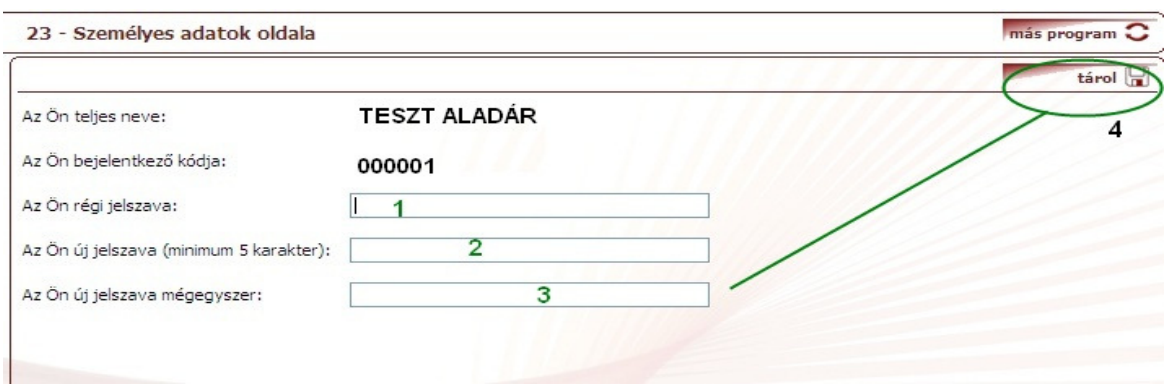

## **Személyes adatok megadása**

A **személyes adatok oldalán** (23) az elérhetőségre kattintva megjelennek a rólad tárolt adatok.

Amennyiben módosítani szeretnéd azokat, úgy ki kell tölteni a táblázatot. Segítség esetén kattintsál a **?** gombra. A mővelet befejezésekor a **Tárol** gombot kell

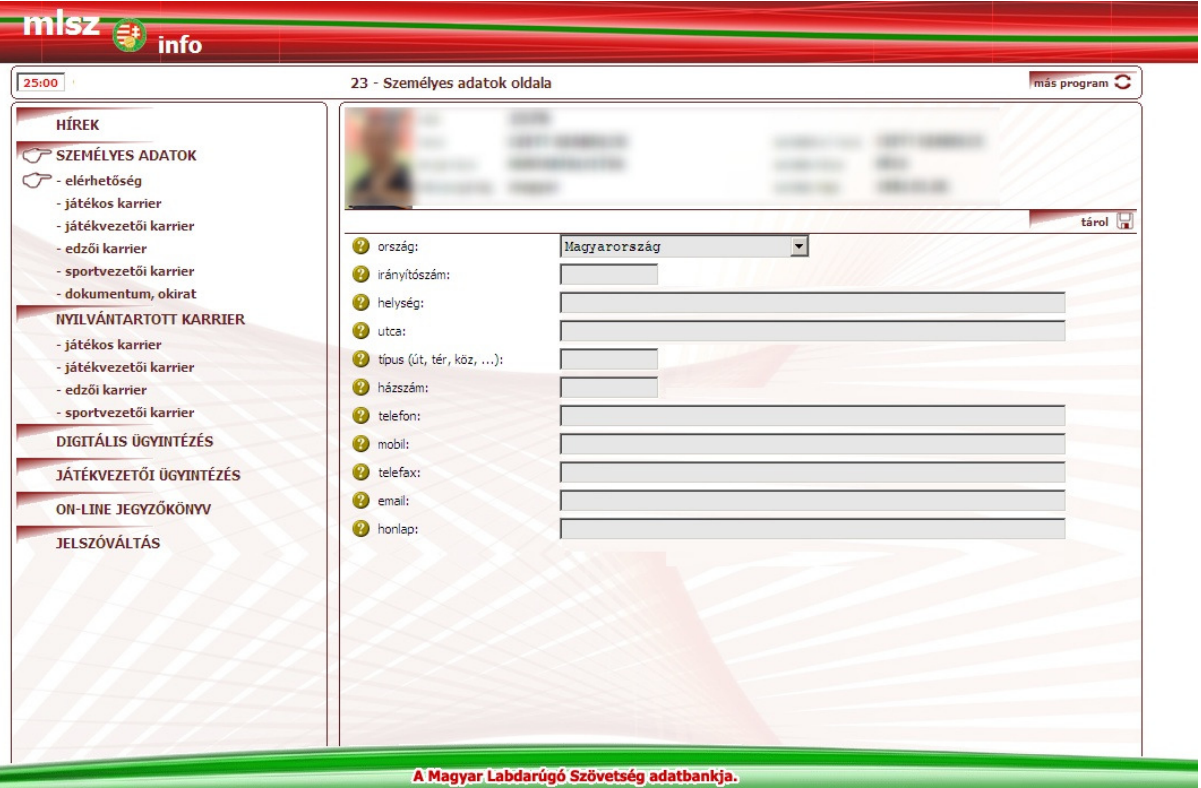

megnyomni.

## **Programváltás**

A belépés után elsőként mindig az a program jelenik meg, melyet a felhasználó utoljára használt. Ha valakinek ebben a rendszerben több programhoz is van jogosultsága (pl. játékvezető, egyesületi versenyeztetés, ...), akkor elképzelhető, hogy nem az a program jelenik meg, amelyet használni szeretne.

A gyors navigálás érdekében a személyes oldalon megjelenik a két alprogram menüpontja: 1 - Játékvezetői ügyek, 2 - Online jegyzőkönyv

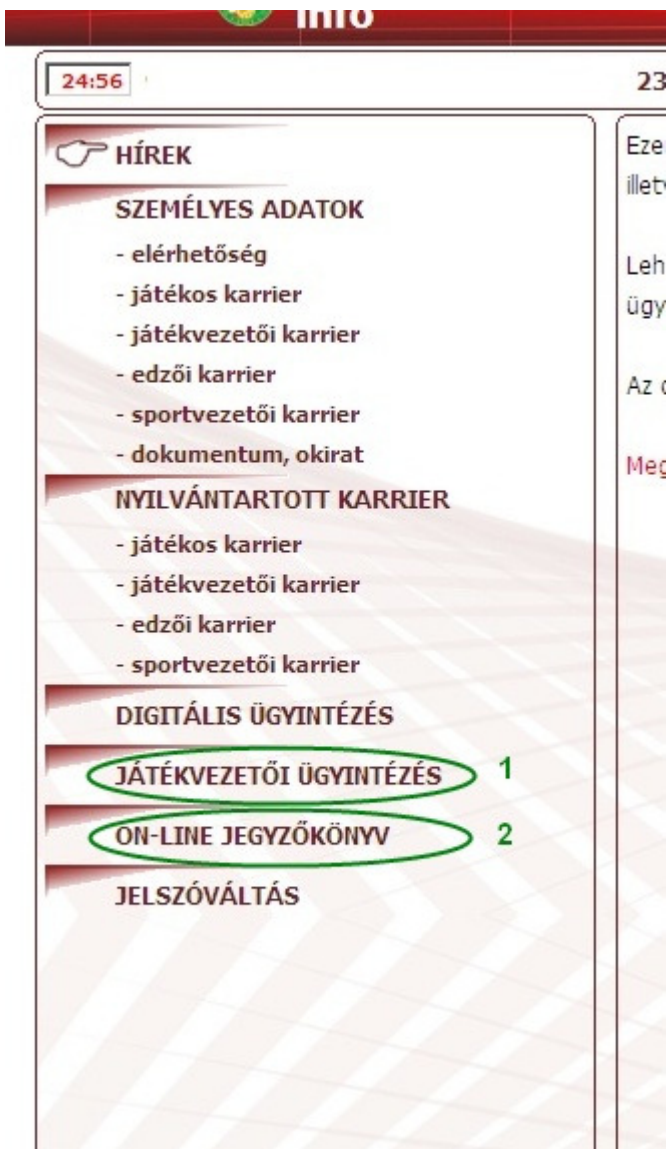

A játékvezetői ügyintézésre kattintva tudod a menedzselni a saját játékvezetői ügyeidet, míg az on-line jegyzőkönyvet kiválasztva tudod a mérkőzés jegyzőkönyvét karbantartani.

# 09 - Digitális jegyzőkönyv:

A játékvezető a saját kódjával belép a rendszerbe és 09-es programban megnyitja annak a mérkőzésnek a jegyzőkönyvét, amelyikre küldve volt (a mérkőzés kódját a küldésen megtalálja vagy az adatbank.mlsz.hu rendszerben).

#### **On-line jegyzőkönyv elérésének lehetősége:**

1. verzió: Személyes adatok oldalán - jobb oszlopban az On-line jegyzőkönyvre kattintva

2. verzió: Játékvezetők oldalán - jobb oszlopban az On-line jegyzőkönyvre kattintva

3. verzió: Más program / majd a listából ki kell választani az On-line jegyzőkönyv menüpontot

A program megnyitása után a Jegyzőkönyv / karbantartás címszóra kell kattintani

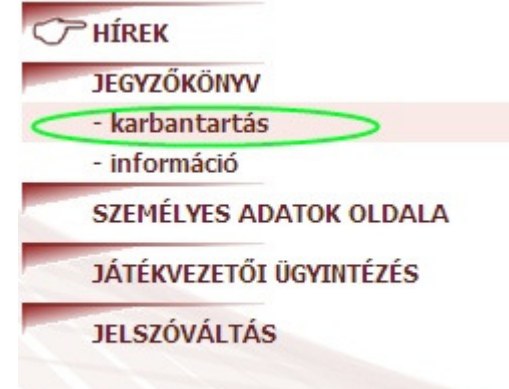

A mérkőzést két módon lehet kiválasztani:

1. verzió: ismerjük a mérkőzés kódját: Beütjük, majd a kiválasztra kattintunk

2. verzió: a rendszerben tárolt következő mérkőzések (közzétett küldések) sorára kattitva

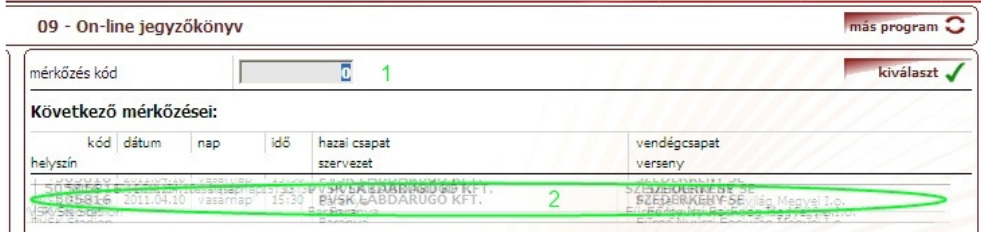

Ezután megnyílik a mérkőzés jegyzőkönyve.

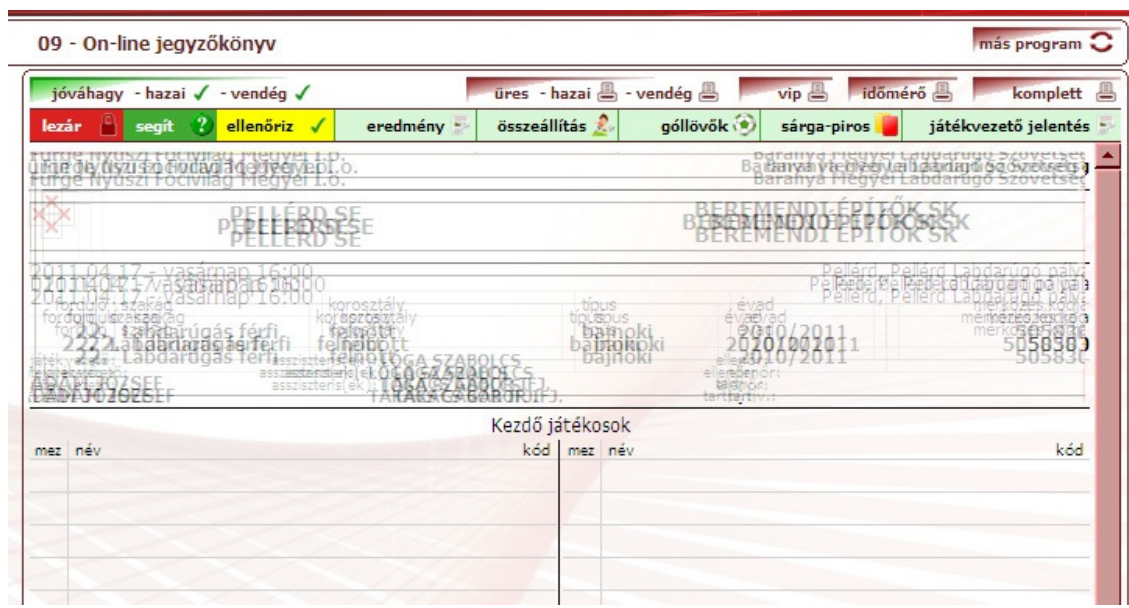

A program már kitöltötte előre a mérkőzés alatadatait:

- mérkőző felek
- helyszín, időpont
- bajnokság
- játékvezetők adatai

## **Mérkőzés előtti feladatok:**

A jegyzőkönyv sikeres megnyitása után a mérkőzés előtt a következő feladatokat kell végrehajtani.

A lépéseket a felső menüsorban elhelyezett menükben lehet elvégezni:

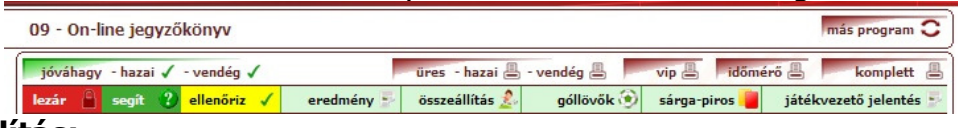

### **Összeállítás:**

A sportszervezet elkészítette az összeállítást előre a rendszerben, így a játékvezető átemeli az összeállítást az Összeállítás menüben:

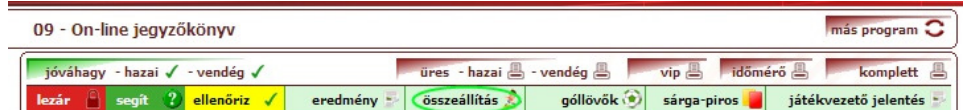

Ezután megjelenik az összeállítás menüpont:

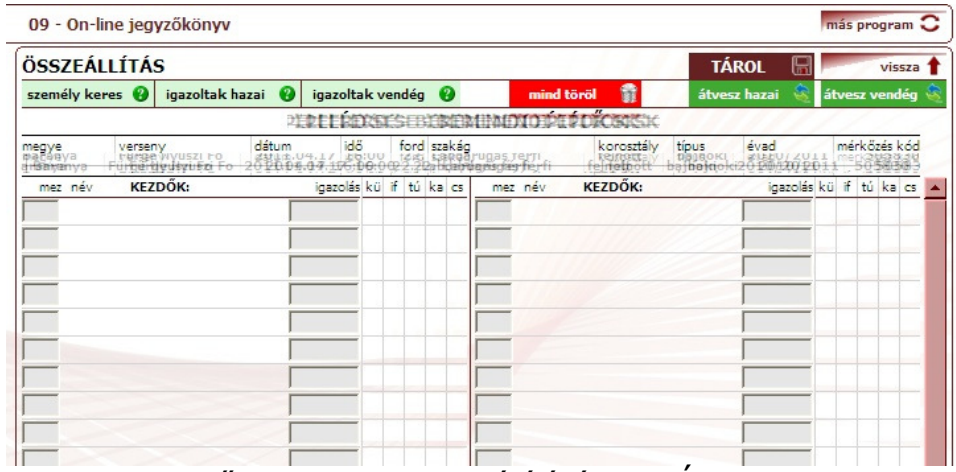

Az sportszervezetek előre kitöltött összeállítását az Átvesz Hazai/Vendég gomb segítségével tudod átvenni:

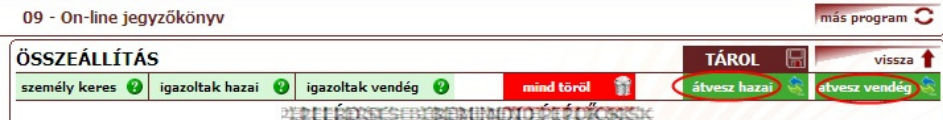

Az összeállítás akkor jelenik meg, ha a hazai és a vendég csapatok egy másik, a sportszervezetek számára használatos programban rögzítették az összeállítást. Ezután már csak a játékvezető módosíthat az összeállításon, a csapatvezetők nem. Amennyiben az összeállítást sikeresen átvettük, úgy a **TÁROL** gombot kell megnyomni.

#### **Digitális hitelesítés:**

Ezt követően mindkét sportszervezet képviselője digitálisan hitelesíti a jegyzőkönyvet saját kódjával és jelszavával az adminisztrációs oldalon, a jegyzőkönyv "összeállítás" része alatt található digitális hitelesítı gombokkal. (a sportszervezet hitelesíti az összeállítást - ezt megteheti a mérkőzés megkezdése előtt - míg a játékvezető hitelesíti a teljes jegyzőkönyvet a mérkőzést követően.)

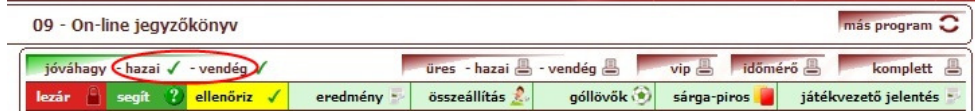

Következő lépésben a hazai/vendég csapat képviselőjének kell az összeállítást hitelesíteni:

#### Használati útmutató az MLSZ.info-hoz – Játékvezetők részére

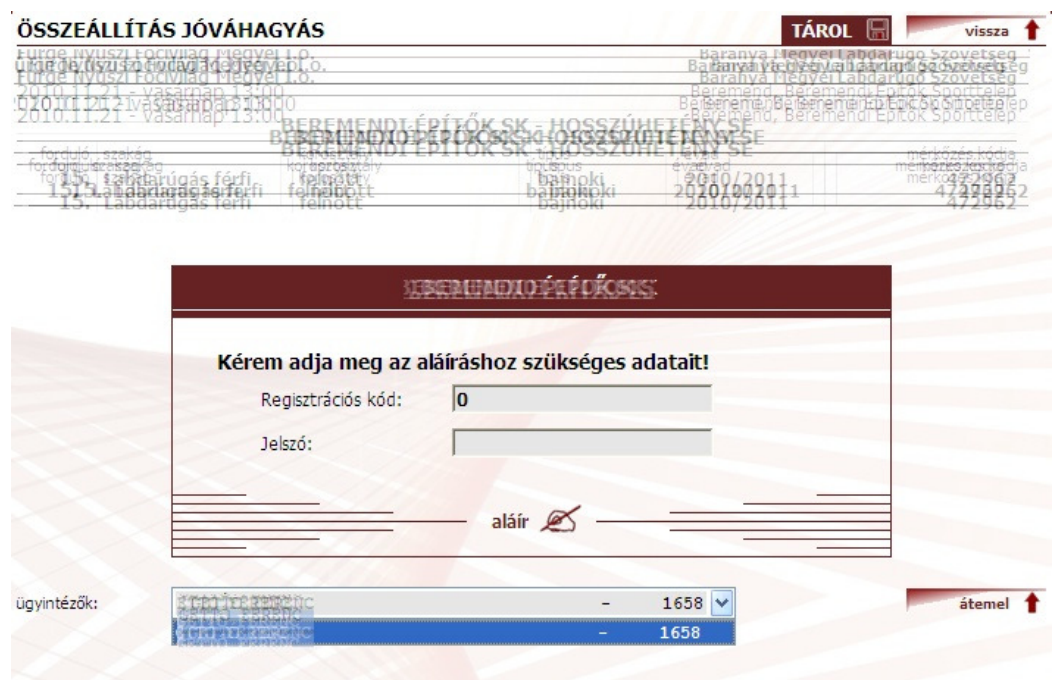

#### Lehetőségek:

1. verzió: amennyiben ismeri a hitelesítést végző személy a kódját és jelszavát, azok beírása után az ALÁÍR gombot kell megnyomni.

2. verzió: amennyiben nem ismeri a kódját, úgy a program a legördülő menüben kilistázza azok nevét akik jogosultak a jegyzőkönyvet aláírni. A név kiválasztása után az ÁTEMEL gombot meg kell nyomni. Ezután már csak a személy jelszavát kell beütni, majd az ALÁÍR gombot kell megnyomni.

#### **Nyomtatások**:

FONTOS! A mérkőzés megkezdése előtt a játékvezető kinyomtatja a jegyzőkönyvet és 1 példányt magánál tart az esetleges technikai problémák esetére. (pl. a mérkőzés közben elmegy az áram vagy az internet. Erre az esetre egyébként kötelező papír alapú jegyzőkönyvet tartani a pályán, de ha előre digitálisan írják meg és nem papíron, akkor abból probléma lehet, ha elmegy az internet mérkőzés közben)

### **Mérkızés utáni feladatok:**

A mérkőzés végén a játékvezető rögzíti, hogy a mérkőzés lejátszásra került, rögzíti a félidei és a végeredményt, rögzíti a cseréket, góllövőket, sárga és piros lapokat valamint elkészíti a szöveges játékvezetői jelentést a 2. oldalon.

#### **Eredmény és lejátszás rögzítése:**

Az eredmény gombra kattintva ki kell tölteni a mérkőzés állapotát: jelenleg három lehetőség van: lejátszva, nincs lejátszva, elmaradt. A góloknál a felső sorban a hazait, míg alatta a vendég gólok számát kell beírni. A félidő esetén is hasonlóan. A pontot is be kell írni. Győzelemnél három, míg a döntetlennél egy pont jár az adott csapatnak. Ezután a tárolra kell kattintani

#### **Cserék rögzítése:**

#### Használati útmutató az MLSZ.info-hoz – Játékvezetők részére

Az összeállítás gombra kattintva megjelenik a mérkőzés előtt megadott összeállítás. A cseréket a képernyő alsó részén lehet karbantartani. Az időhöz azt kell beírni, hogy az adott játékos hányadik percben lett becserélve, míg az igazoláshoz a lecserélt játékos kódját kell beírni. Az összes csere beírása után a tárol,bezár gombra kell kattintani

#### Góllövők rögzítése:

A góllövők gombra kattintva lehet hozzáadni új góllövőket. A bal oldali részben megjelenik az összeállítás. Az új góllövő feliratra kattintva meg kell adni a percet, mezszámot, játékost (az összeállításban rá kell kattintani a játékosra) majd azt hogy gól vagy öngól szerzett. Ezután a hozzáadásra kell kattintani. Ezt a mőveletet annyiszor kell megismételni ahány góllövő van. A végén a kilép ikonra kell kattintani.

#### **Sárga-piros lapok rögzítése:**

A sárga-piros gombra kattintva megjelenik az összeállítás. A sárga oszlopba azt kell beírni, hogy az adott játékos hányadik percben kapott sárgát, míg a pirosban a kiállítás időpontiát. A végén a tárol, bezár gombra kell kattintani.

#### **Játékvezetői jelentés:**

A szöveges jelentést a játékvezetői jelentés gombra kattintva lehet elérni. Wordhoz hasonló szerkesztő felületet kapunk. A szöveget beírva a Tárol gomb megnyomása után tudjuk elmenteni.

A jegyzıkönyv lezárása úgy történik, hogy a piros **LEZÁR** gombra kell kattintani. Ezután meg kell adni a játékvezető kódot és a hozzá tartozó jelszót. Tudni kell, hogy ezután a jegyzıkönyvhöz már nem lehet nyulni. Után 1-1 aláírt példányt – a jelentésével együtt – átad a sportszervezetek képviselőinek. A mérkőzés jegyzőkönyv berögzítését követően azonnal megtalálható az adatbank.mlsz.hu oldalon.

## 10- Játékvezetők saját oldala

A játékvezetők személyes oldalát a leggyorsabban a jobb oldali menüpontban a Játékvezetői ügyintézés menüpontban tudod elérni.

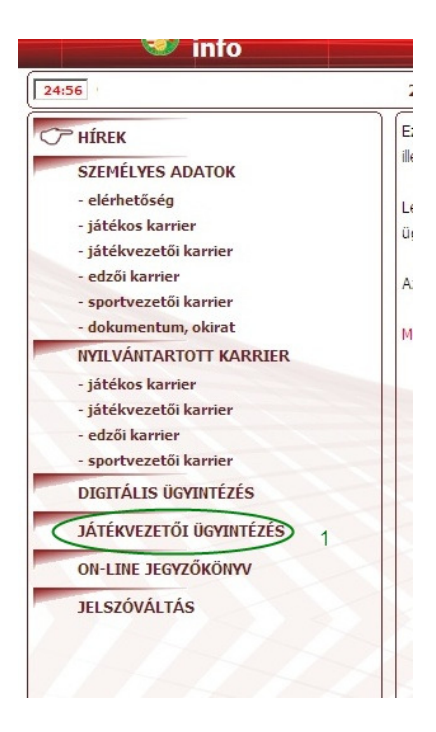

Ezen az aloldalon a saját játékvezetéssel kapcsolatos ügyeidet tudod intézni:

- címlisták a többi játékvezetőről
- saját mérkőzés elszámolásod
- elszámolással, utalással kapcsolatos összes információ
- küldések tudomásulvétele, küldések nyomtatása
- ellenőri jelentések megtekintése

#### Használati útmutató az MLSZ.info-hoz - Játékvezetők részére

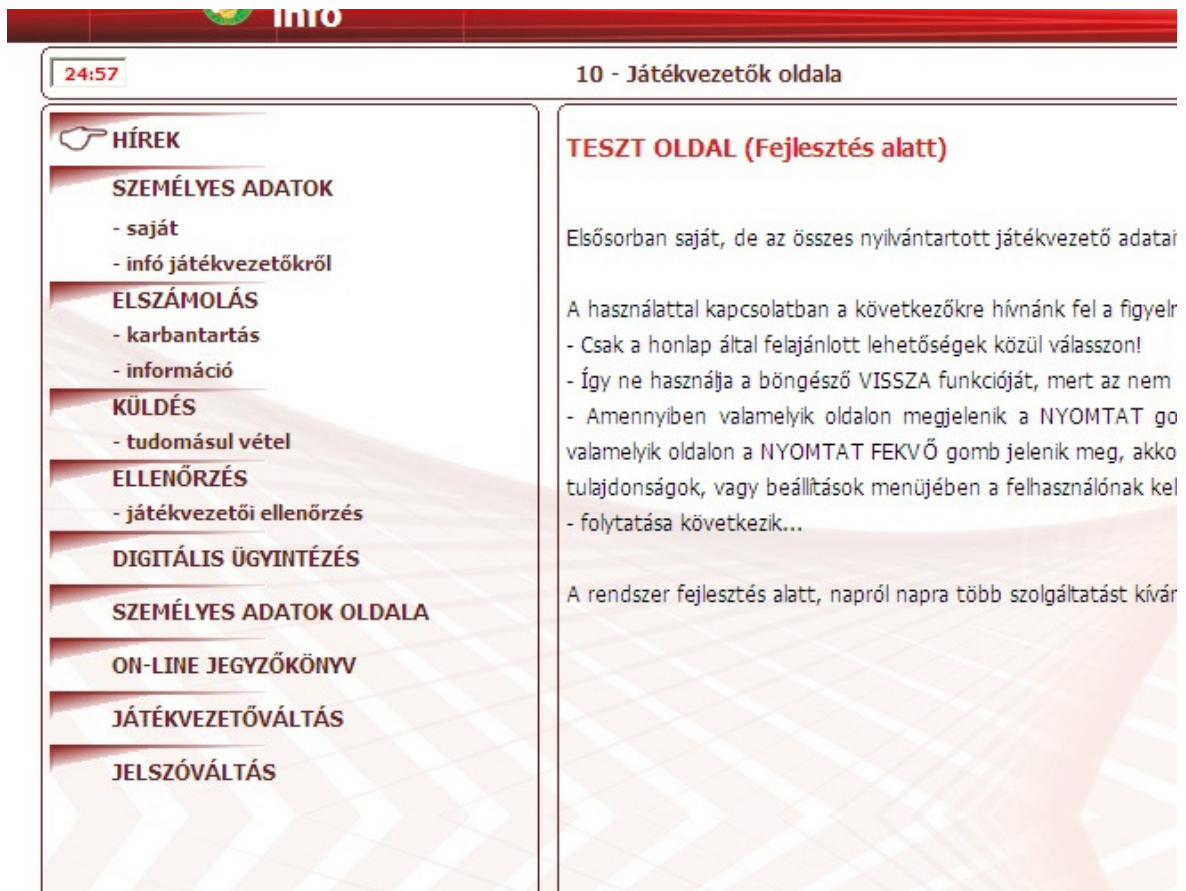

### **Nyilvántartott adatok:**

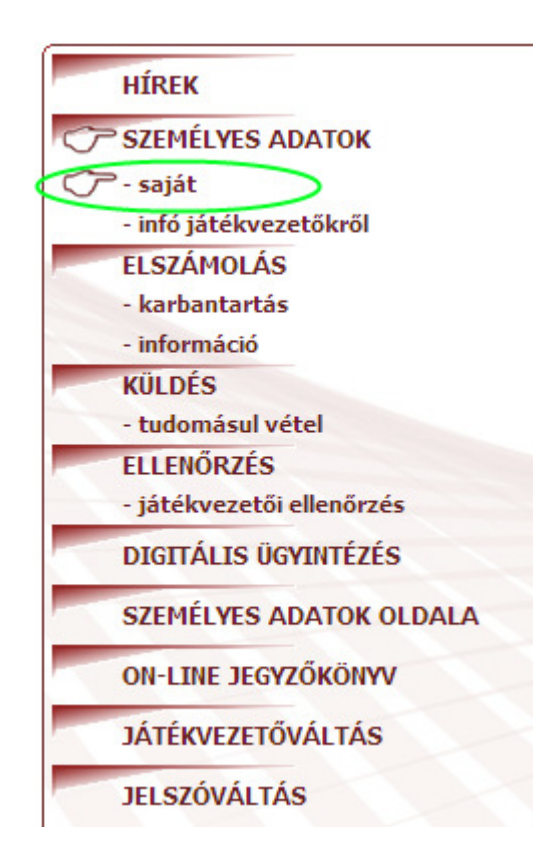

A Személyes adatok / saját menüpontban a Nyilvántartott törzsadatok menüpontot kell kiválasztani.

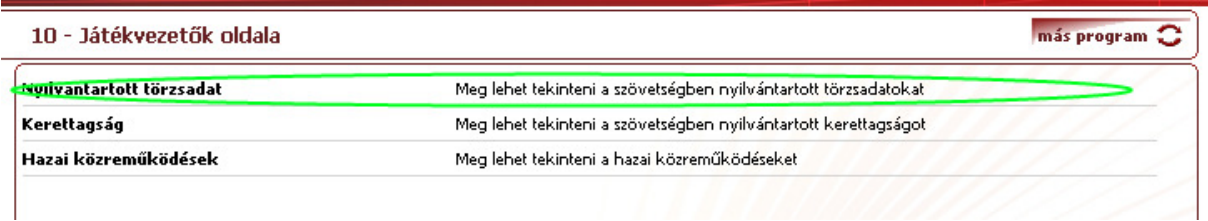

Ezután a program kilistázza a nyilvántartott adatokat.

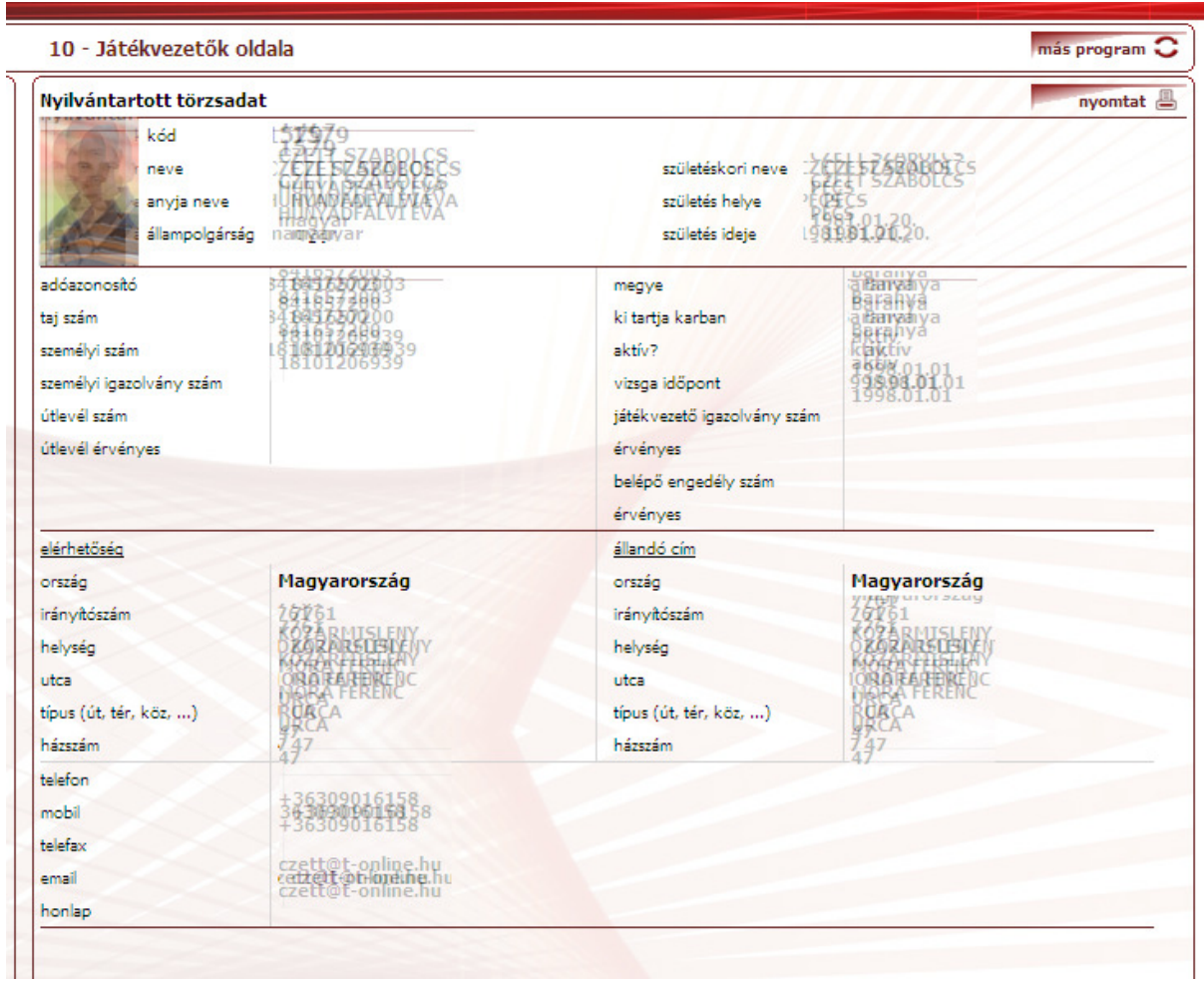

Az elérhetőségeket mindenki karban tudja tartani, míg a sportszakmai adatokhoz a Bizottság adminisztrátora fér hozzá.

### **Kerettagság:**

A Személyes adatok / saját menüpontban a Kerettagság menüpontot kell kiválasztani.

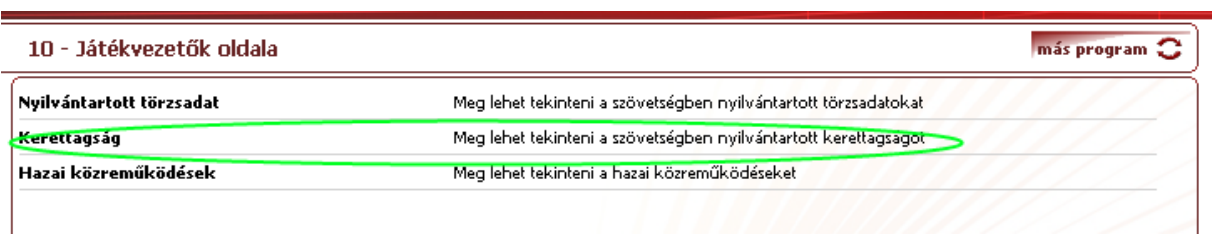

Ezután a program kilistázza az érvényes kerettagságot.

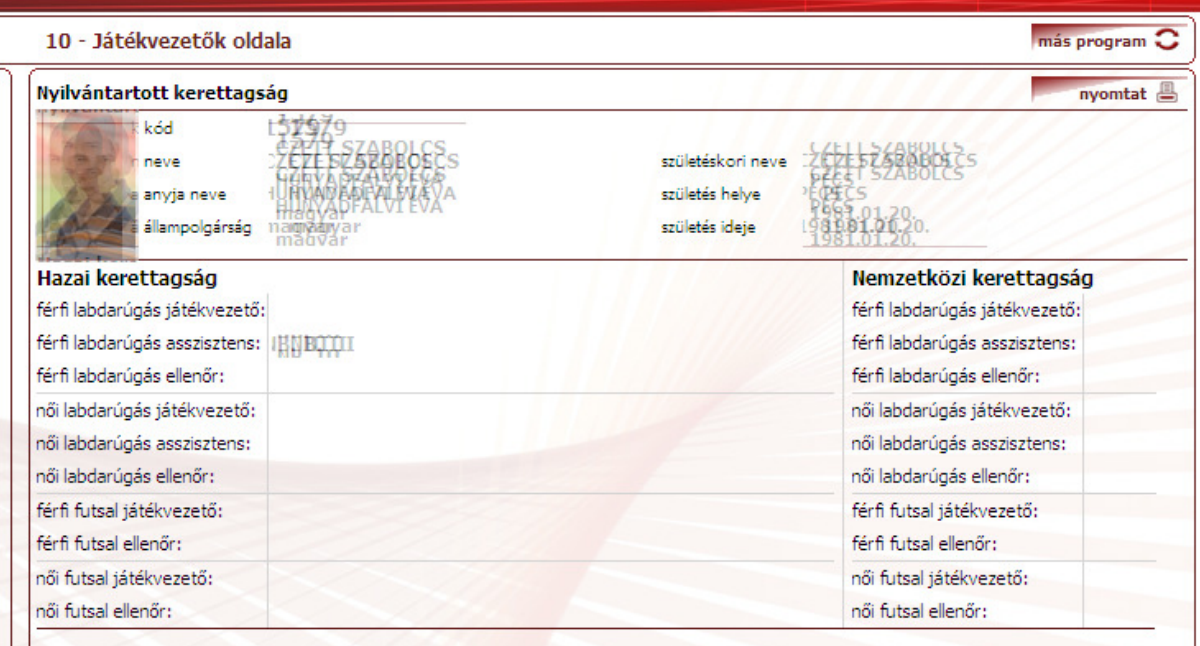

## **Korábbi küldések:**

A Személyes adatok / saját menüpontban a Hazai közremőködések menüpontot kell kiválasztani.

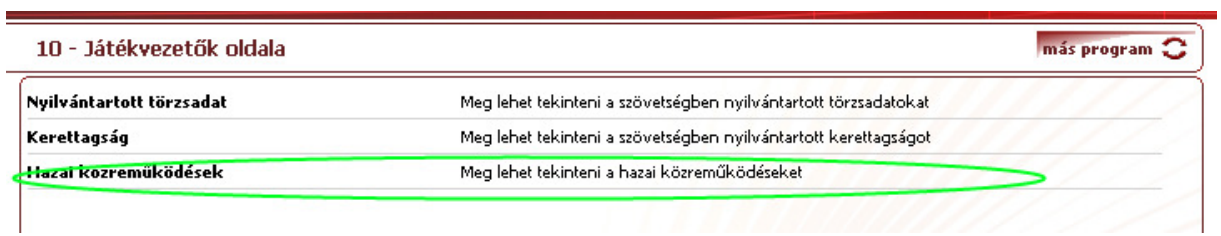

A következő lépésben ki kell választani az évadot, majd meg kell nyomni a kiválaszt gombot.<br>10 - Jatekvezetok oldala **Mas program** 

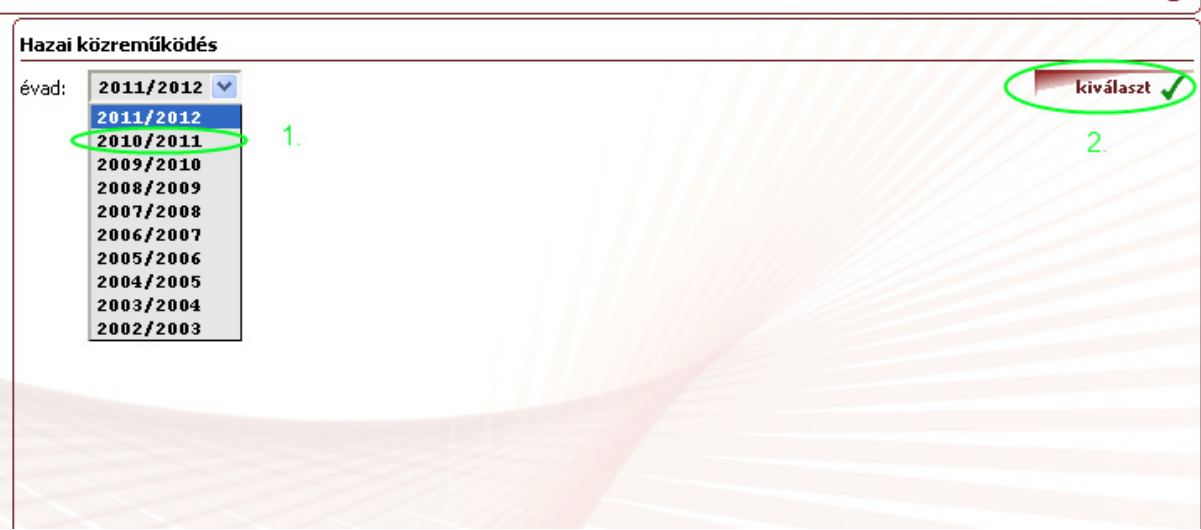

Ezután a program kilistázza az adott évad összes küldését.

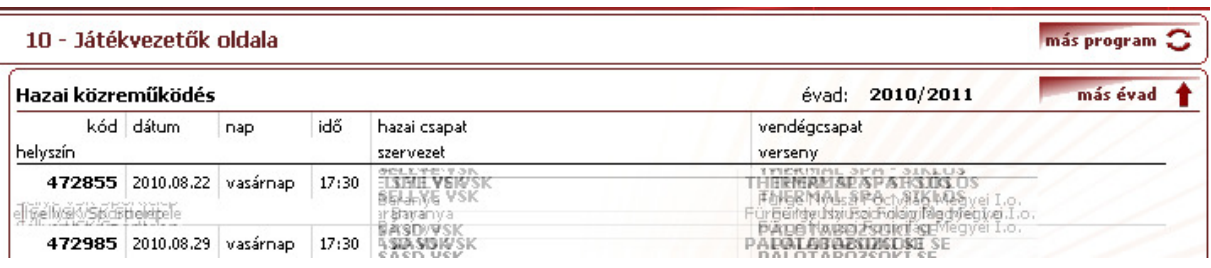

#### **Elérhetıségek, címlisták:**

Amennyiben a megyédben működő játékvezetők elérhetősége vagy kíváncsi, úgy azt el tudod érni a Személyes adatok / infó a játékvezetőkről menüben.

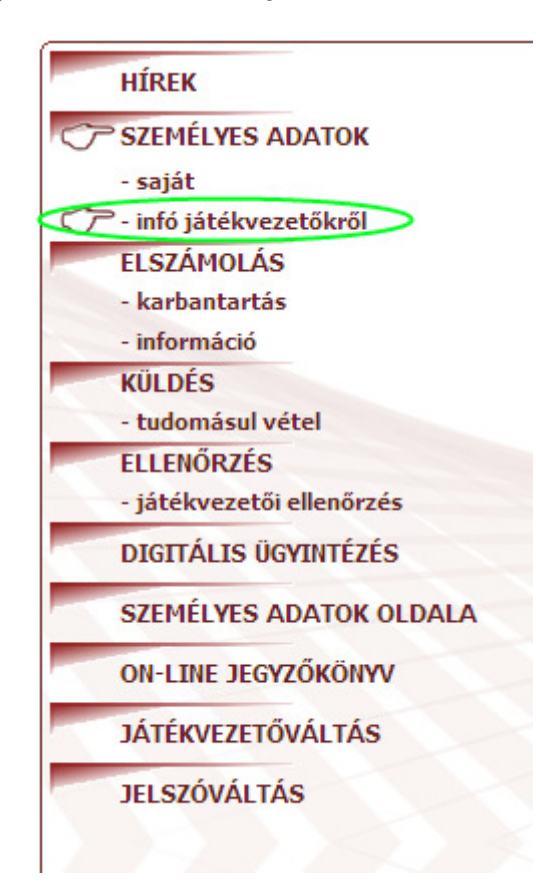

Ezután ki kell választani a **Címjegyzék** menüpontot!

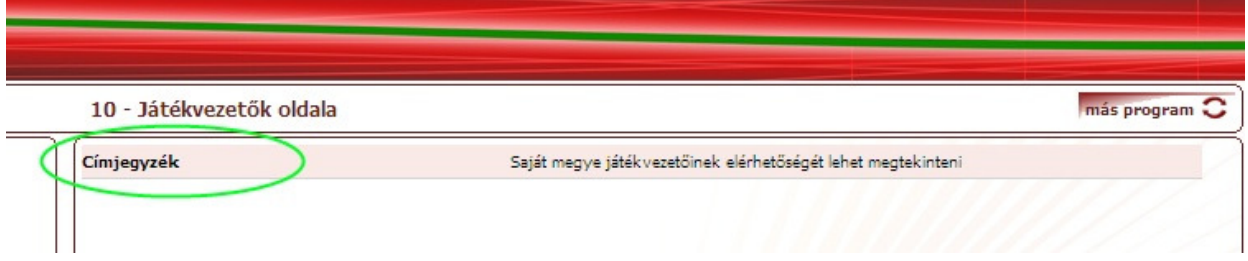

A program kilistázza az adott megyéhez tartozó összes játékvezető adatát. Az alap beállítás szerint csak az aktív játékvezetők jelennek meg. Amennyiben az inaktív/szünetelteti játékvezetőkre is kíváncsi vagy azt a felső menüsor zöld részén be tudod állítani.

A lekérdezett adatokat ki tudod nyomtatni.

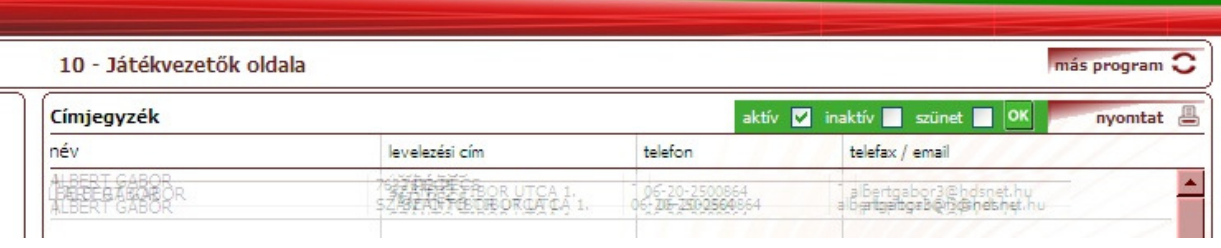

l

 $=$ 

### **Küldés nyugtázása:**

A játékvezető küldök által már látható státuszba helyezett küldéseket tudod megtekinteni a weboldalon. A küldés / tudomásul vétel gombra kattintva tudod a mérkőzéseket kiválasztani.

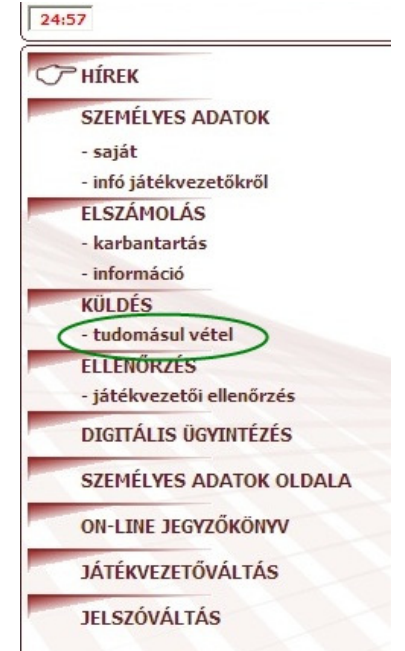

A rendszerben található küldéseket tudod szőrni is. A program felkínálja a lehetőséget, hogy az összes mérkőzést, a már tudomásul vett vagy a még nem nyugtázott mérkőzéseket jelenítse meg. Be tudod azt is állítani, hogy a lekérdezés mely dátum között történjen meg. Ezután a Kiválaszt gomba kell kattintani.

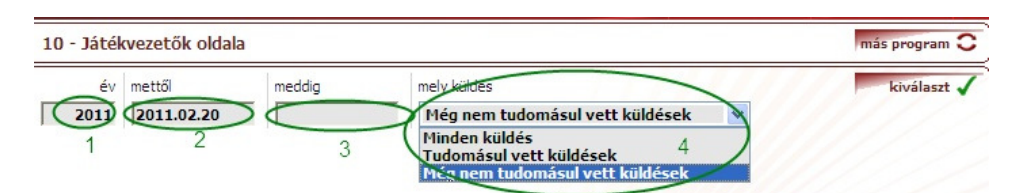

A rendszer kilistázza a mérkőzéseket. A mérkőzés mellett a zöld pipa azt jelenti, hogy már tudomásul van véve a mérkőzés. Amennyiben piros jelet látsz, úgy még nincs nyugtázva. Ekkor a mérkőzésre kattintsál. A Tudomásul vesz gombra kell kattintani, ekkor a Bizottság munkatársai visszajelzést kapnak a küldés elfogadásáról, vételéről.

## **Elszámolási adatok:**

Első lépésként válaszd ki az Elszámolás / információ menüpontot.

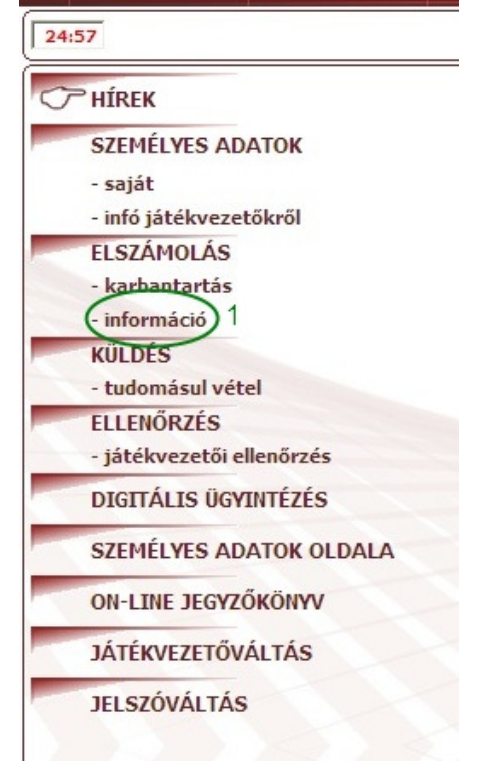

### **Nyilvántartott törzsadatok:**

Egy kattintással meg tudod nézni, hogy az MLSZ milyen információt tárol az elszámolásairól:

Kattints a Nyilvántartott törzsadat menüpontra.

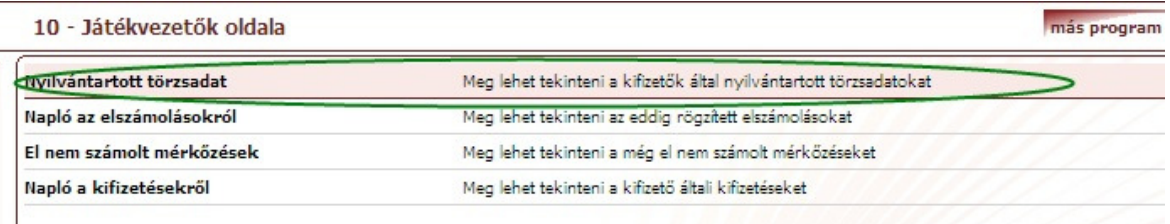

Ezután megjelenik az adatlapod, amit ki is tudsz nyomtatni. Ügyelj arra, hogy az itt megjelenő adatok alapján generálja a program a számlákat. Amennyiben eltérést tapasztalsz, azt sürgősen jelezd az illetékeseknek.

#### Használati útmutató az MLSZ.info-hoz - Játékvezetők részére

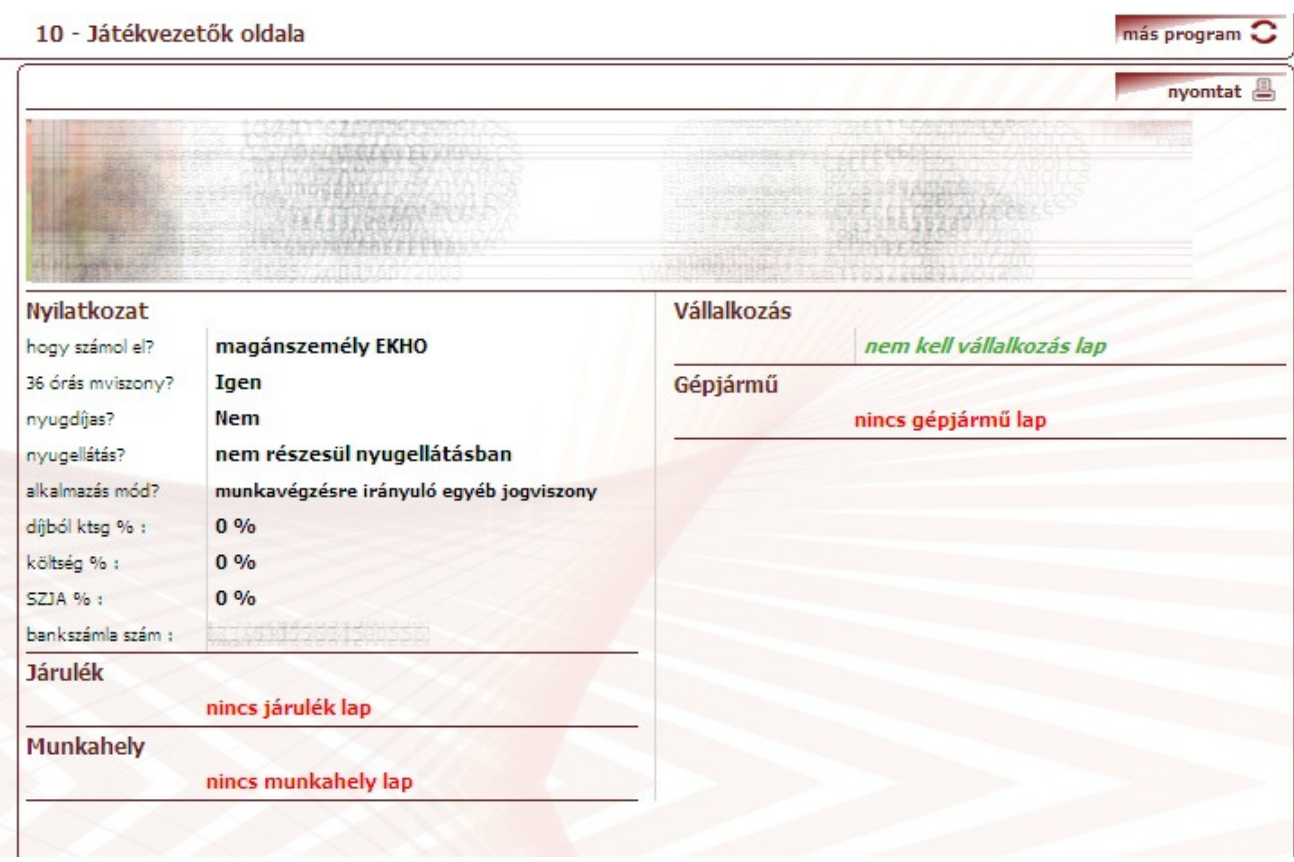

#### Ki- vagy ki nem fizetett mérkőzések:

Ellenőrizni tudod, hogy az MLSZ a feldolgozott elszámolásokat kifizette-e már.

Kattints a Ki- vagy ki nem fizetett mérkőzések menüpontra:

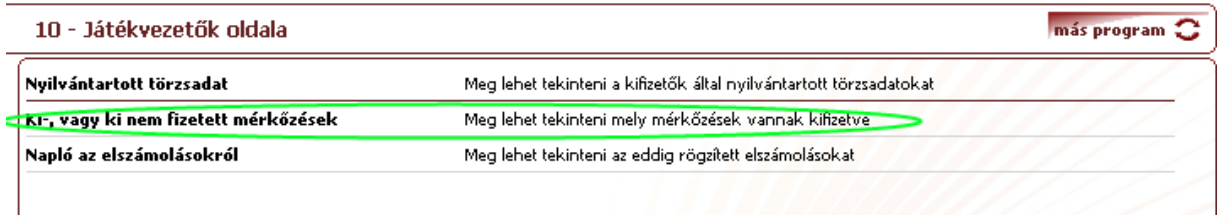

Ezután több lépésben tudod beállítani, hogy a program milyen adatokat listázzon ki.

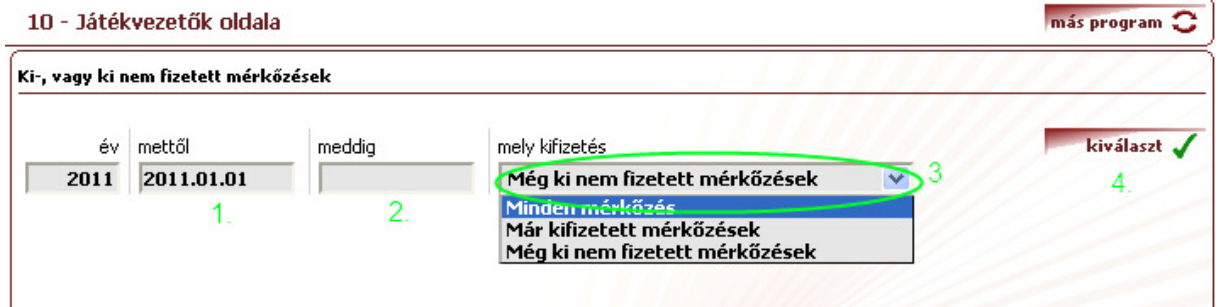

Alap esetben az aktuális év van kijelölve és a mai nap van beírva. A legördülő menüben be tudod pontosan állítani, hogy milyen adatokra vagy kiváncsi.

A pontos beállítások után a program kilistázza a mérkőzéseket.

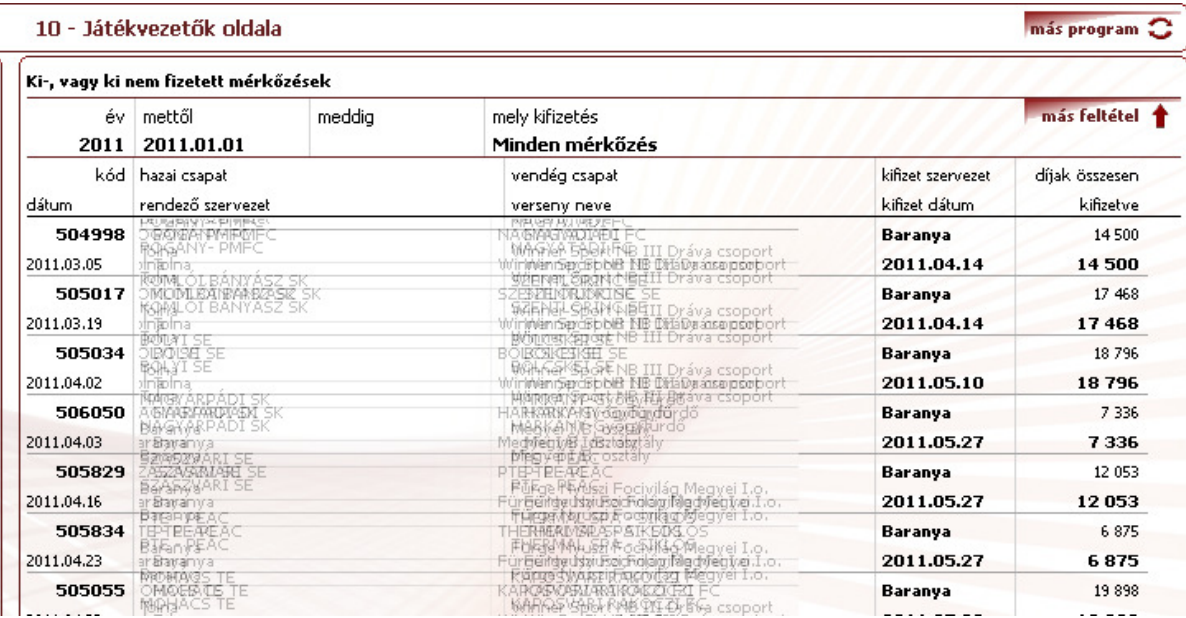

### **Elszámolások karbantartása:**

A központi fizetéseket a saját oldaladon tudod menedzselni. Első lépésként ki kell választani az Elszámolás / karbantart menüpontot:

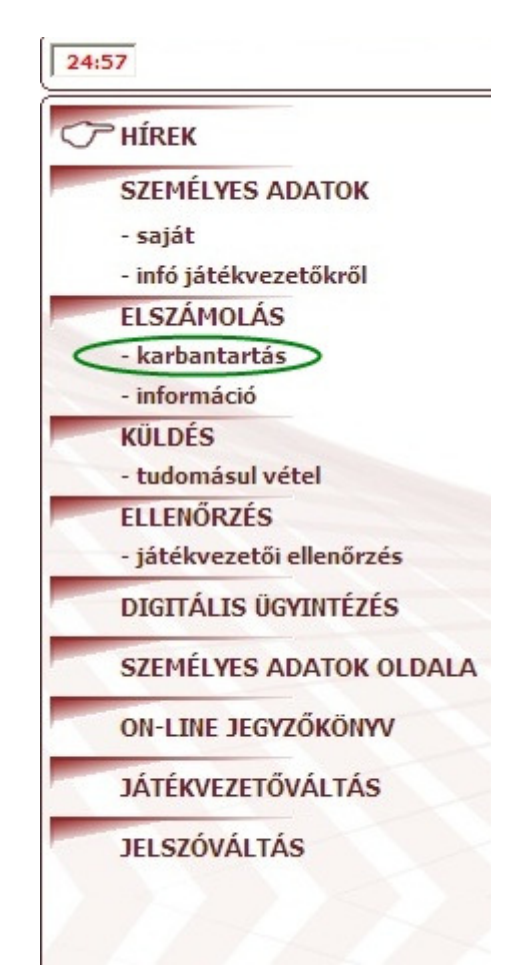

#### Használati útmutató az MLSZ.info-hoz - Játékvezetők részére

Az első használatkor a rendszer kijelzi, hogy nincs nyitott elszámolási törzs.

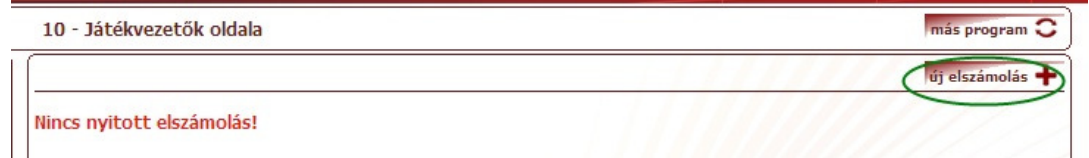

Az új elszámolás menüpontban tudod felvinni az elszámolási időszakokat, törzseket. Célszerő, hogy a számláidat havi bontásba tárolod. Az adatoknál meg kell adni az évet és azt, hogy melyik szervezethez kívánod elszámolni a mérkőzést.

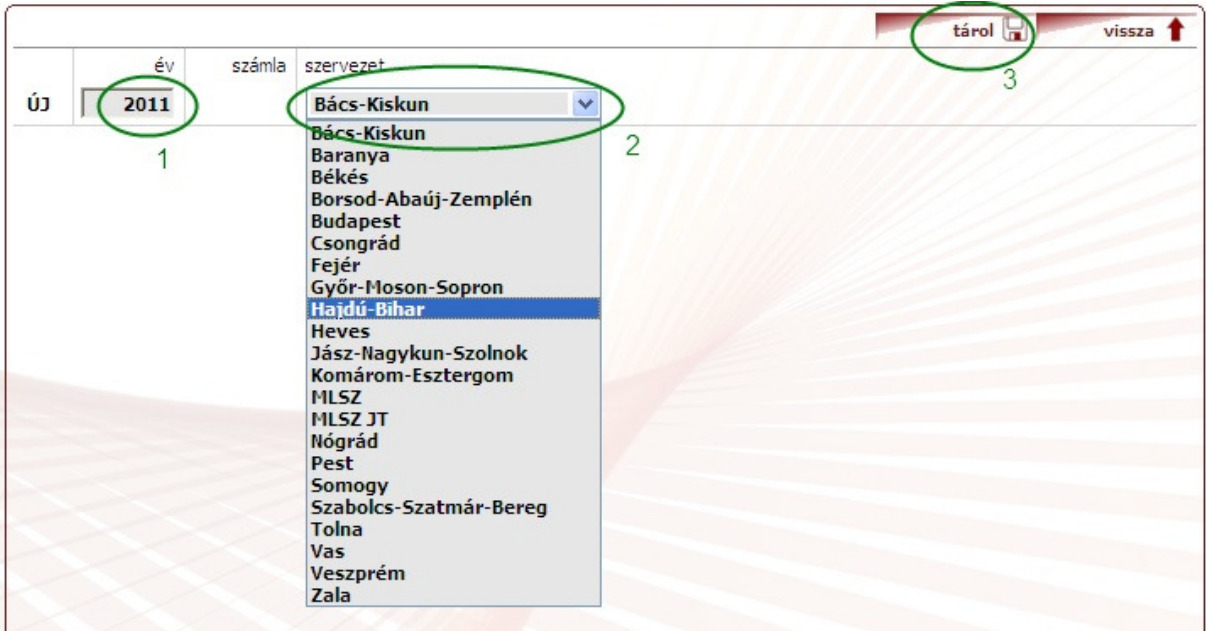

A tárol gombbal tudod rögzíteni a kifizetési törzset.

Ezután már az első mérkőzés adatát is tudod tárolni. (Ügyelj arra, hogy a korábban megnyitott törzsbe számolja el a mérkőzést a program). Amennyiben nem szeretnél elszámolni most mérkőzést, akkor válaszd ki a Vissza gombot.

#### Használati útmutató az MLSZ.info-hoz – Játékvezetők részére

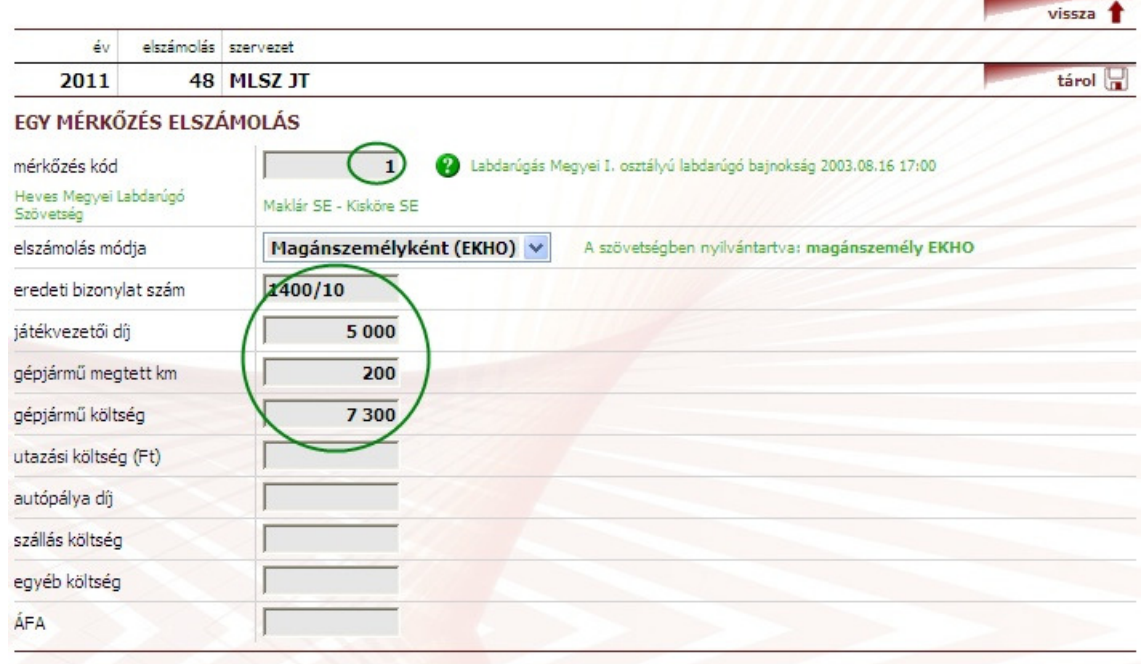

A mérkőzés kód helyes beütésével megjelenik a mérkőzés neve, dátuma és a szervezet, amely szervezi. A többi adat megadását követően a Tárol gombot kell megnyomni.

Ezután a program visszaugrik a kifizetési törzsedhez:

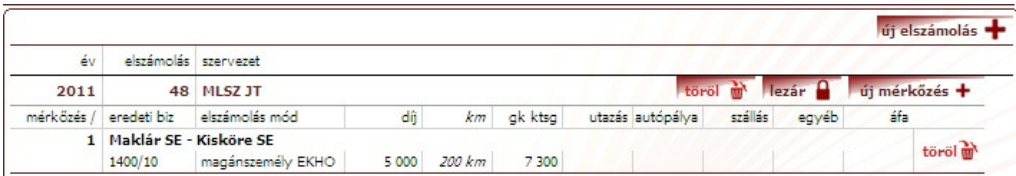

#### A program több lehetőséget is felkínál:

A már berögzített elszámolást az adott mérkőzésnél ki tudod törölni. A mérkőzésre kattintva az adatokat tudod módosítani. Hozzá tudsz adni a kifizetéshez új mérkőzést. Ez akkor használatos, ha az adott időszakban egynél több mérkőzést szeretnél elszámolni (ifi, serdülő, hétvégi mérkőzések). A lezárás gombot megnyomva az elszámolásodat közvetlenül el tudod küldeni a szövetségbe. Amennyiben az egész elszámolási törzset ki szeretnéd törölni, úgy a töröl gombot válaszd.

Az elszámolási törzs létrehozása esetén az új elszámolás menüpontot válaszd.

## **Ellenıri jelentések megtekintése**

Az ellenőri jelentések megtekintéséhez a játékvezető ellenőrzés főmenüt kell kiválasztani.

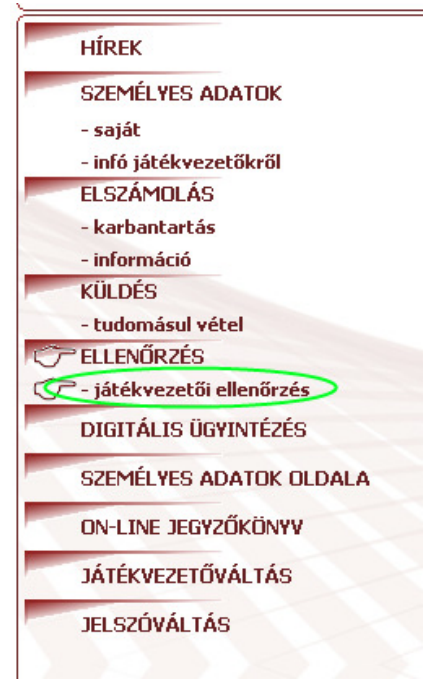

Ezután ki kell választani, hogy melyik bajnoki évad ellenőrzéseire vagy kíváncsi 10 - Játékvezetők oldala más program<sup>C</sup>

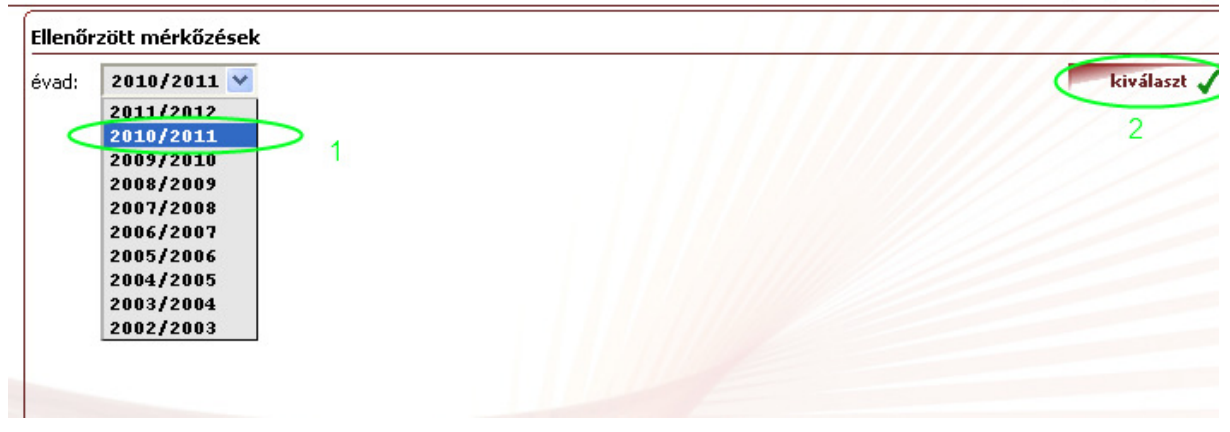

Ezután a program kilistázza az évad összes olyan mérkőzését, ahol játékvezetői jelentés rögzítésre került. A mérkőzés sorára rákattintva el lehet olvasni a jelentést.

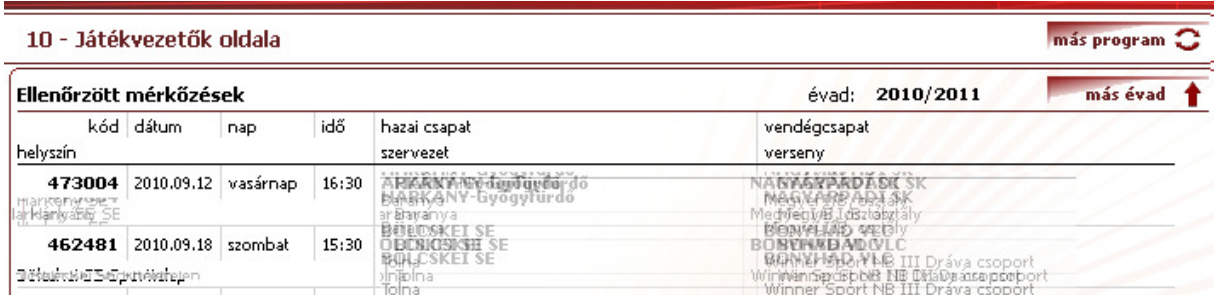